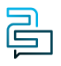

[Knowledge Base](https://help.2talk.com/en-US/kb) > [Account Management](https://help.2talk.com/en-US/kb/account-management) > [Manage Billing](https://help.2talk.com/en-US/kb/manage-billing) > [Add Credit](https://help.2talk.com/en-US/kb/articles/add-credit)

## Add Credit Santiago Garcia - 2024-04-10 - [Manage Billing](https://help.2talk.com/en-US/kb/manage-billing)

## **Add Credit**

It's pretty easy to **Add Credit** to your account. You can save your Credit Card information within the CloudPBX, to make payments even easier.

## **Quick Guide**

- 1. Log into your account.
- 2. Select **Account** > **Manage Billing.**
- 3. Click **Add Credit** within Payment Settings.
- 4. Add **Credit amount** and **Credit Card** details.
- 5. Click **Add Credit** > **Accept** to make payment.

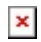

Tags [Account](https://help.2talk.com/en-US/search/labels/all/Account)